# **SRH TIPS & TRICKS Tech-Talk**  by Andy Gippetti

*December 2022*

## Using The iPhone's "**PHOTOS APP**"

In my last Tech-Talk, I tried to explain how to use the iPhone Camera App's basic and advanced functions. My goal was to teach everyone how to use the powerful techniques in the iPhone's camera to take better and outstanding photos in any condition. *( You can download a copy of that Tech-Talk on our*  website at [https://srhams.org/wp-content/uploads/2022/10/The-iPhones-](https://srhams.org/wp-content/uploads/2022/10/The-iPhones-Camera-App.pdf)*[Camera-App.pdf\)](https://srhams.org/wp-content/uploads/2022/10/The-iPhones-Camera-App.pdf)*

into anything you like. Many of these functions used to be only Shop. Today there are many functions available to you within the

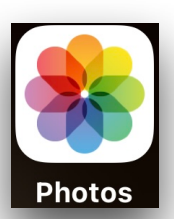

Today I want to talk about what to do next, once the iPhone puts your photo into the **Photos App.** The Photos App on the iPhone has a host of functions to fix,  $\|$   $\|$   $\|$  adjust, repair and change the photo available in expensive high end **Photos** photo editing programs like Photo

powerful Photos App to change that simple photo into a work of art.

But first, a few tips on taking these photos before they go into the Photos App. 

- Do not take multiple photos of the same thing. Use the Live Photo function & let the camera take the multiple shots for you. You will be able to choose the best shot in the Photos App.
- A blurry photo is the number one reason photos get ruined. Hold your breath before you take the photo to help eliminate shakiness (especially if using the volume buttons as the shutter). And always hold the iPhone with two hands.
- Do not take photos in portrait orientation unless you are a *TikTok* or *Instagram* star.
- Keep fingers away from the camera lenses.
- Use **Grid Lines** in the Camera App to get **level shots** & to follow the **Rule-Of-Thirds**. *(The Rules of Thirds is a composition guideline that places your subject in the left or right third of the image. This generally leads to more-compelling & wellcomposed shots).* Grid lines can be turned on in Settings>Camera>Grid. **Grid Lines**

1

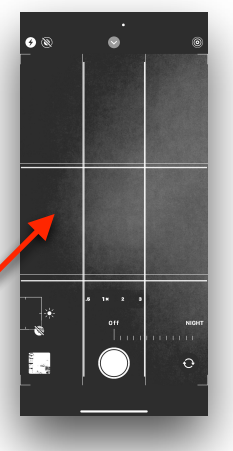

Before editing anything, just by selecting a photo in the Photos App gives you a choice of things you can do. Just click on the menu button that looks like a circle with three dots in it. There you can Copy the photo, Duplicate it, Hide it (for private photos), send the photos to a particular Album, Copy all the Edits you did to that photo, Revert to the Original photo (with out the edits) and also Adjust specifics of the photo like the Date, Time & GPS locations. Also on the bottom of the photo is the options for Sharing (Airdrop), Liking a photo, viewing Information about the photo and the most important "Delete" button. *(Items on bottom move to the top in landscape mode).*

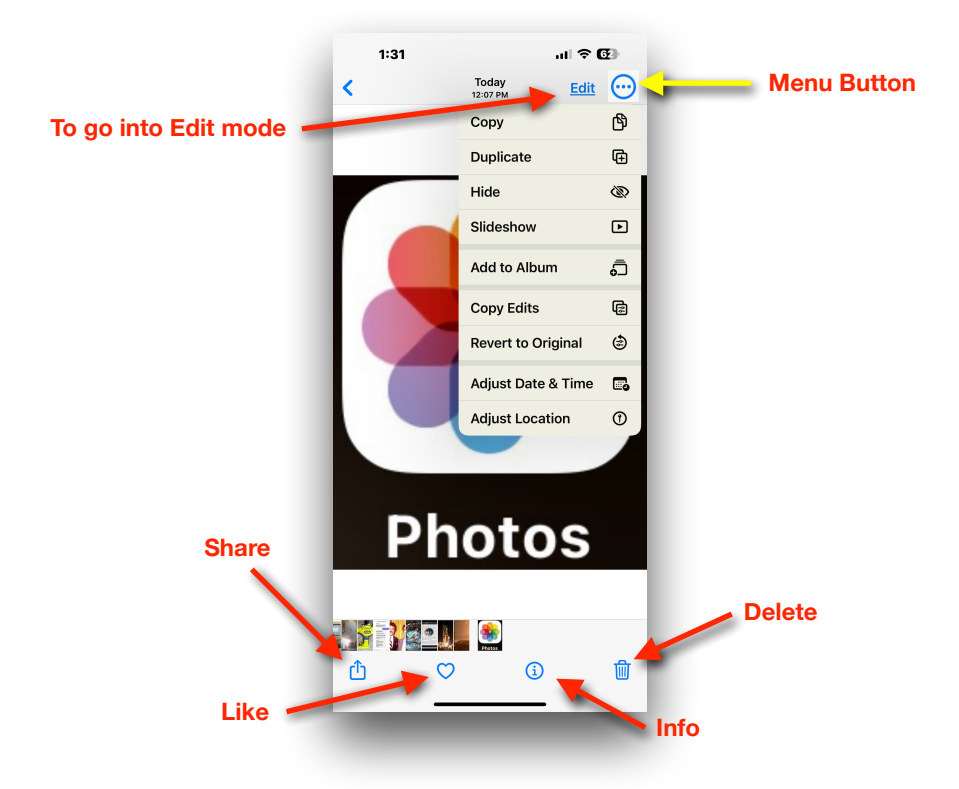

Today I want to focus on the "**Edit**" function which will help turn photos like the one the left into the photo on the right!

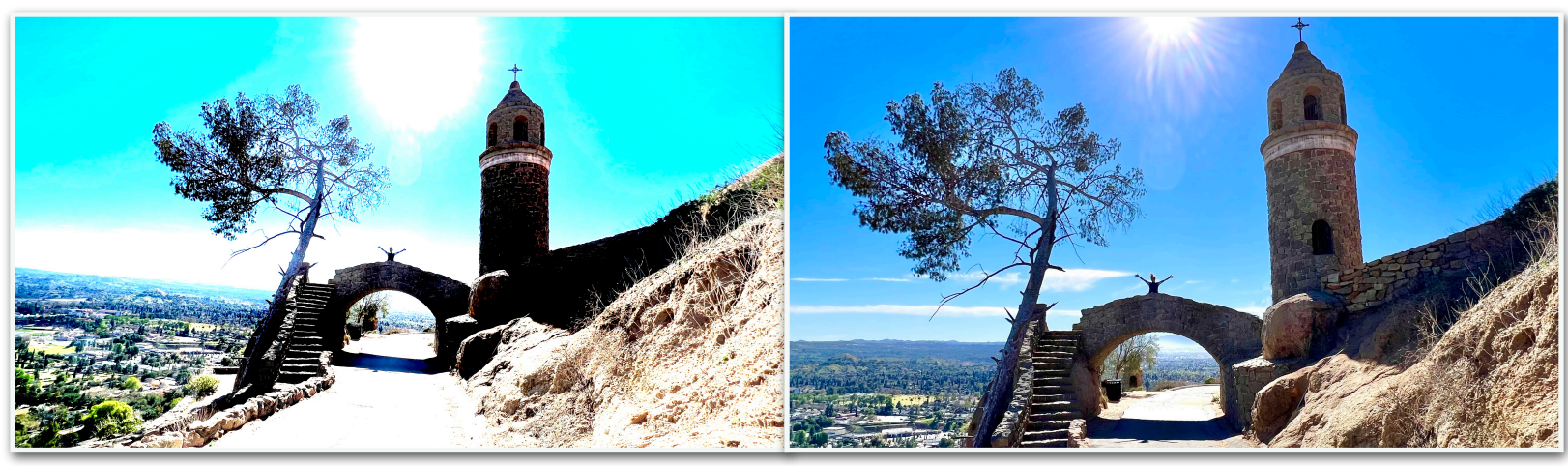

## Using the Photos **Edit** mode

## *Edit Window Functions*

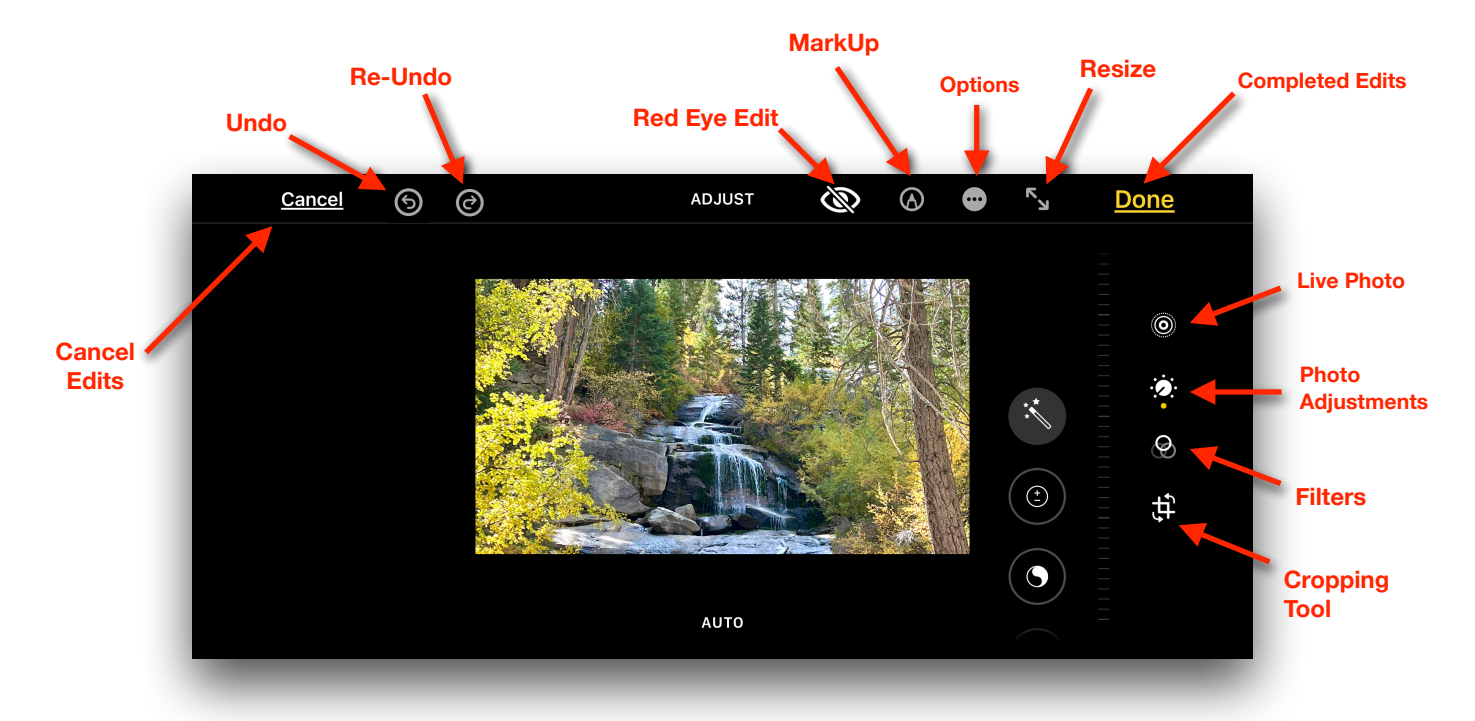

- **Cancel:** Cancel out of Edit mode without saving edits.
- **Undo**: Undo last edit.
- **Redo:** Redo last edit.
- **Red Eye**: Edit out red eyes on people.
- **Mark Up:** Add text or highlight mark ups on photo.
- **Options**: Allows edits with other third party Apps.
- **Resize**: Zoom into photo.
- **Done:** Save edits when completed.
- **Live Photo**: Turn off or select a Live photos
- **Adjust**: Photo quality adjustments.
- **Filters**: Add pre-set filters to photo
- **Crop:** Crop, rotate, invert & straighten tool.

#### *Live Photo Edit Window*

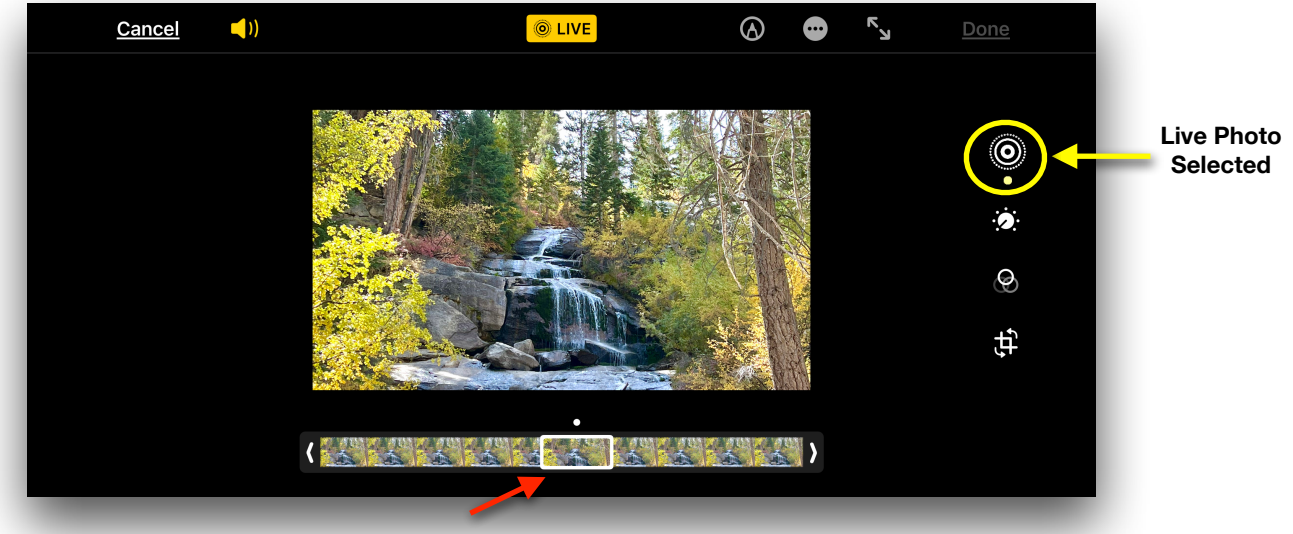

**Move Highlighted Window to Select a Photo** 

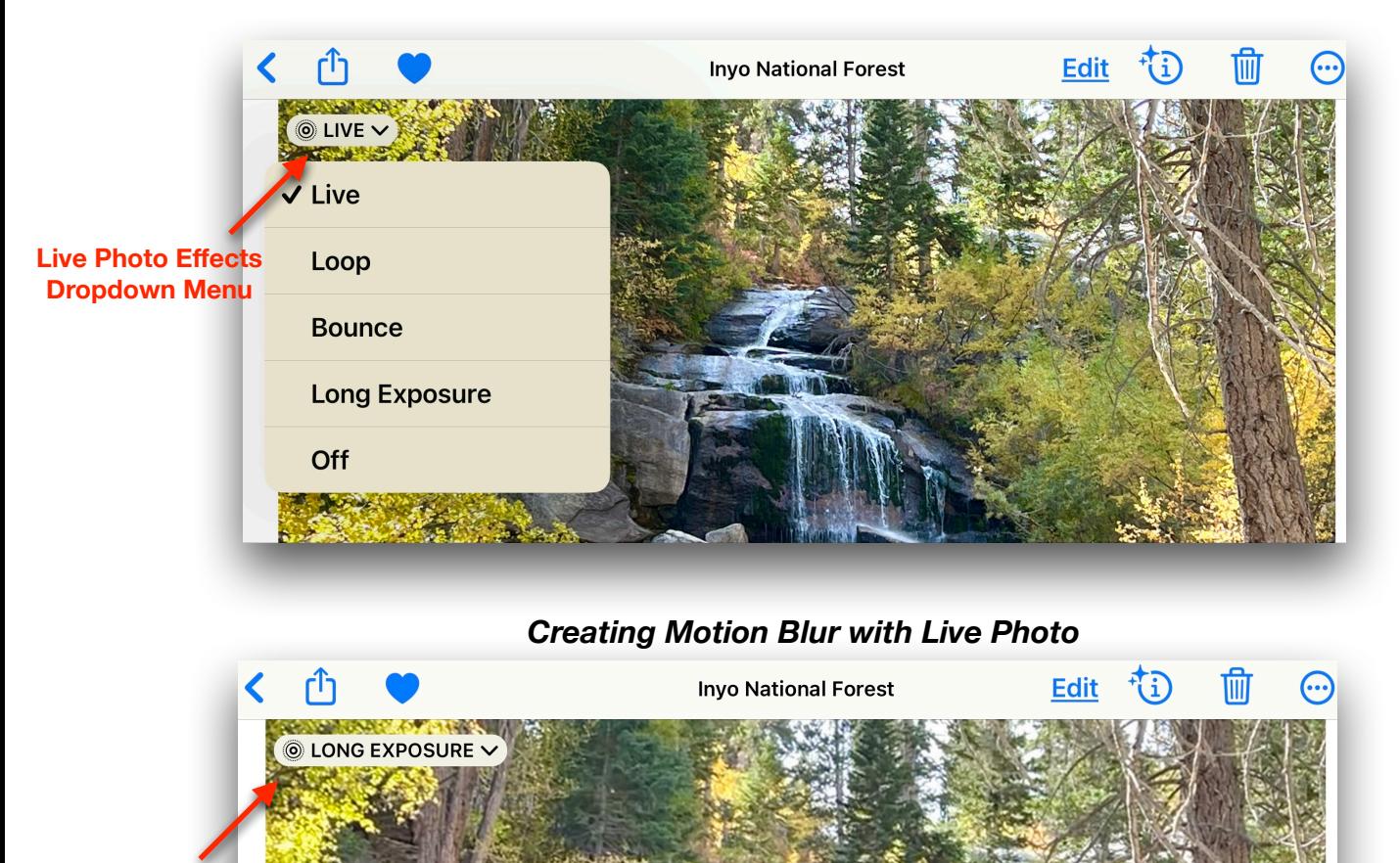

**Live Photo Effect Chosen** 

**Water shows Motion Blur**

## *Photo Enhancement Tools*

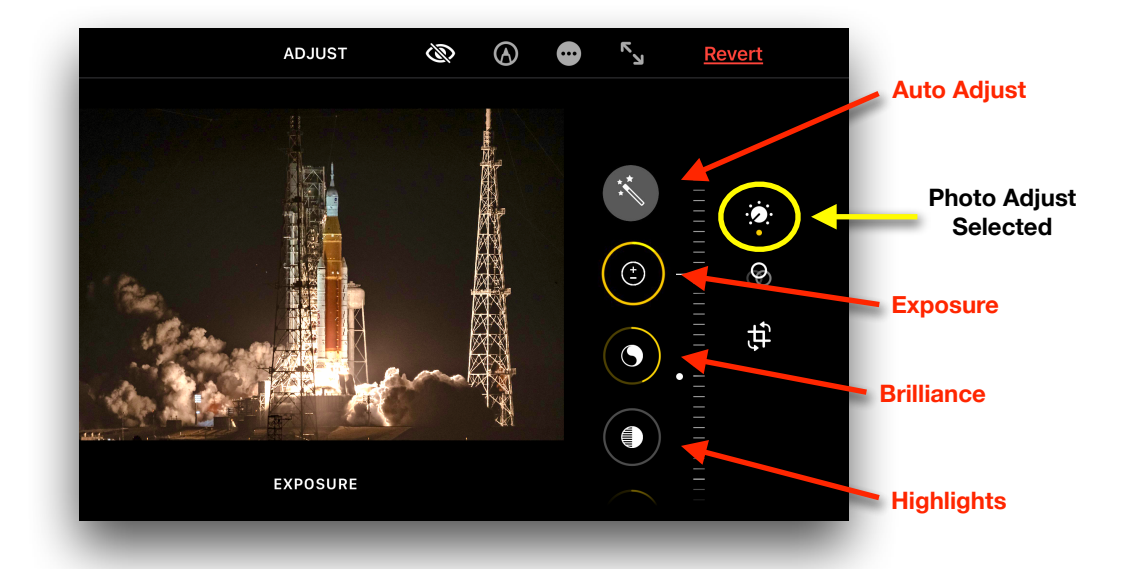

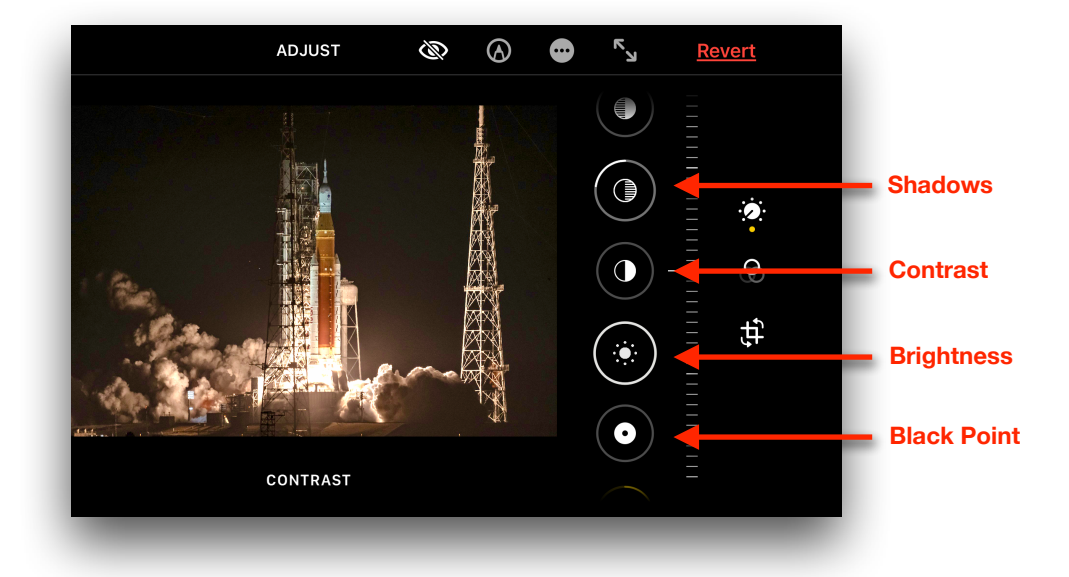

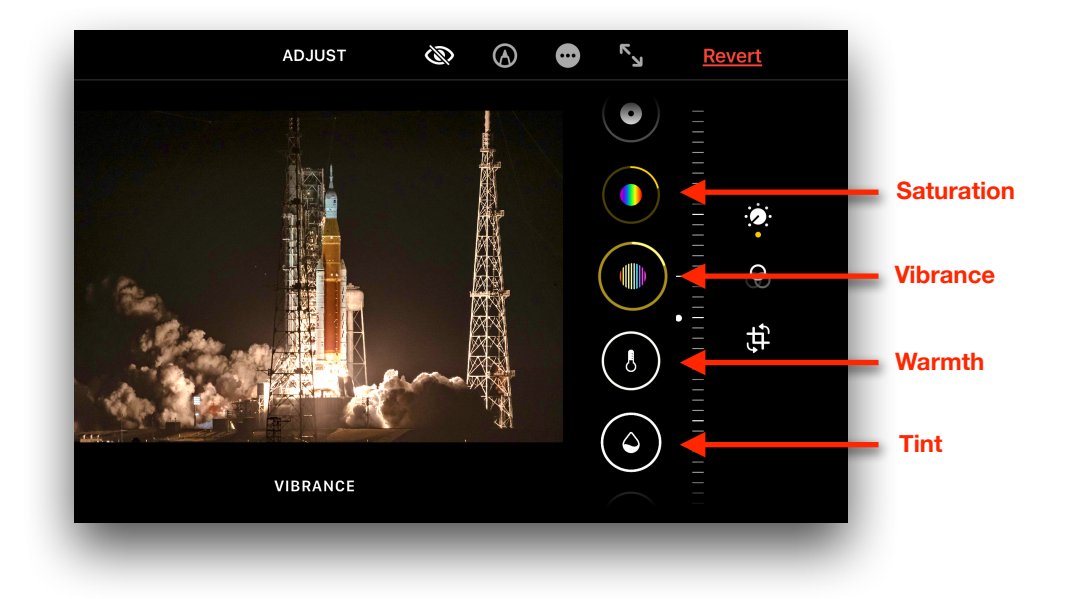

### *Photo Enhancement Tools Continued*

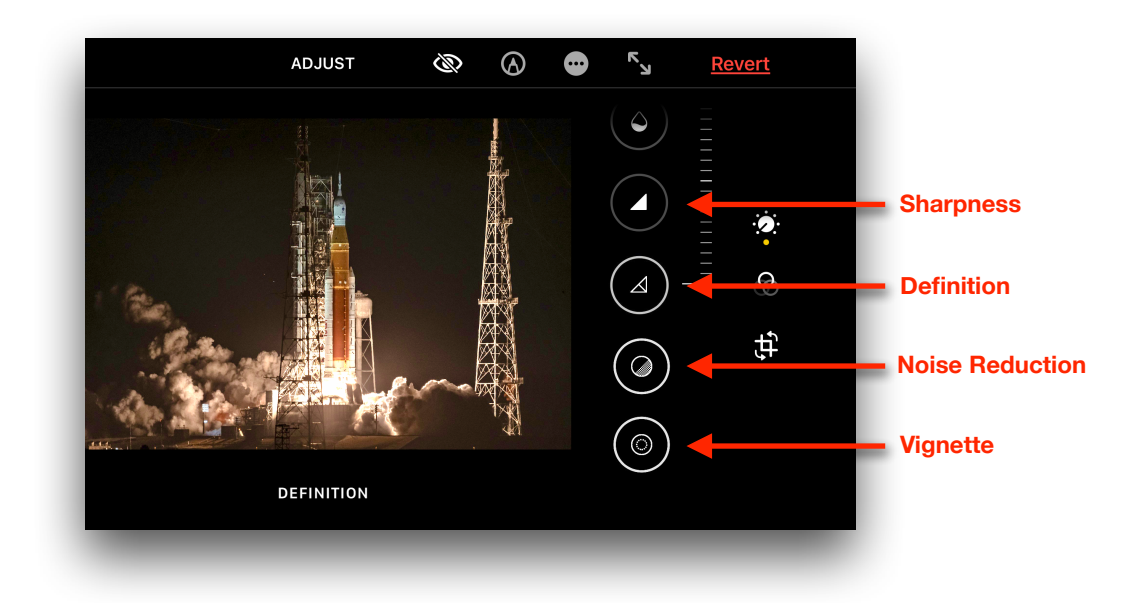

*Filters Tool*

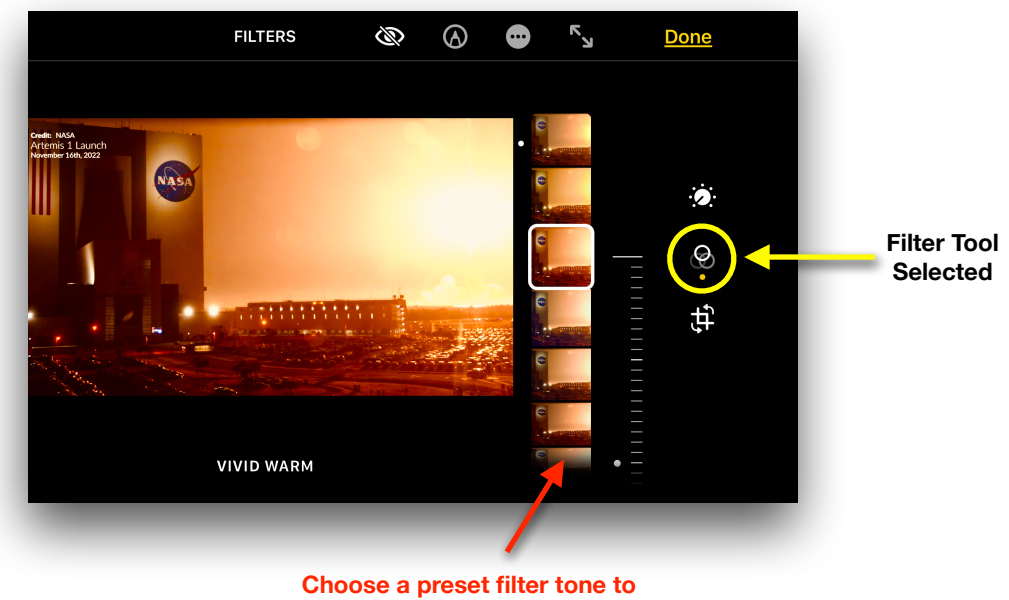

**change or remove color**

## *Cropping Tool Window Functions*

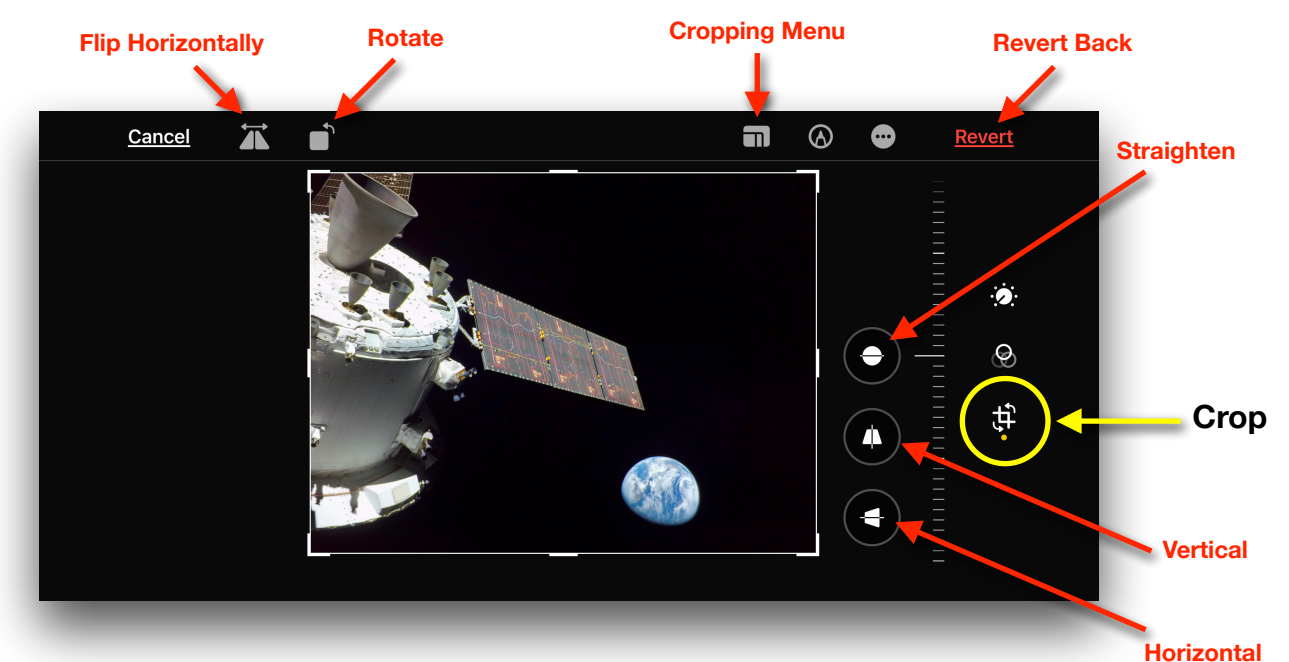

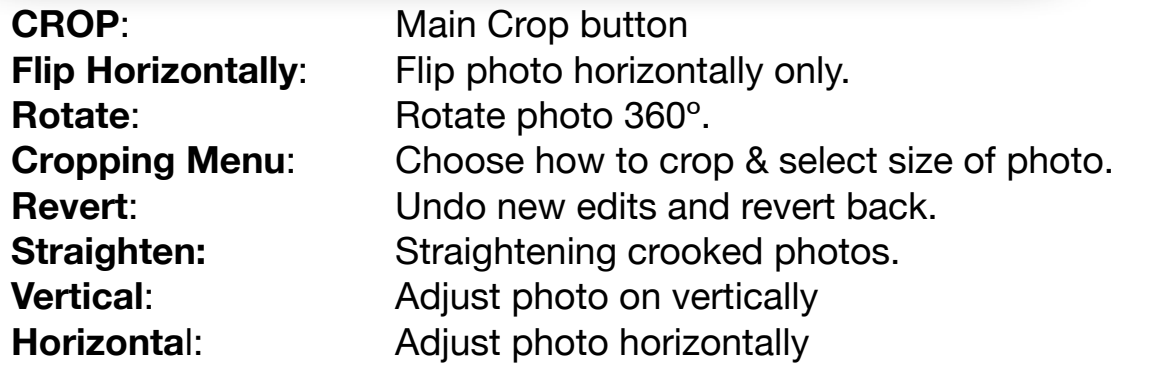

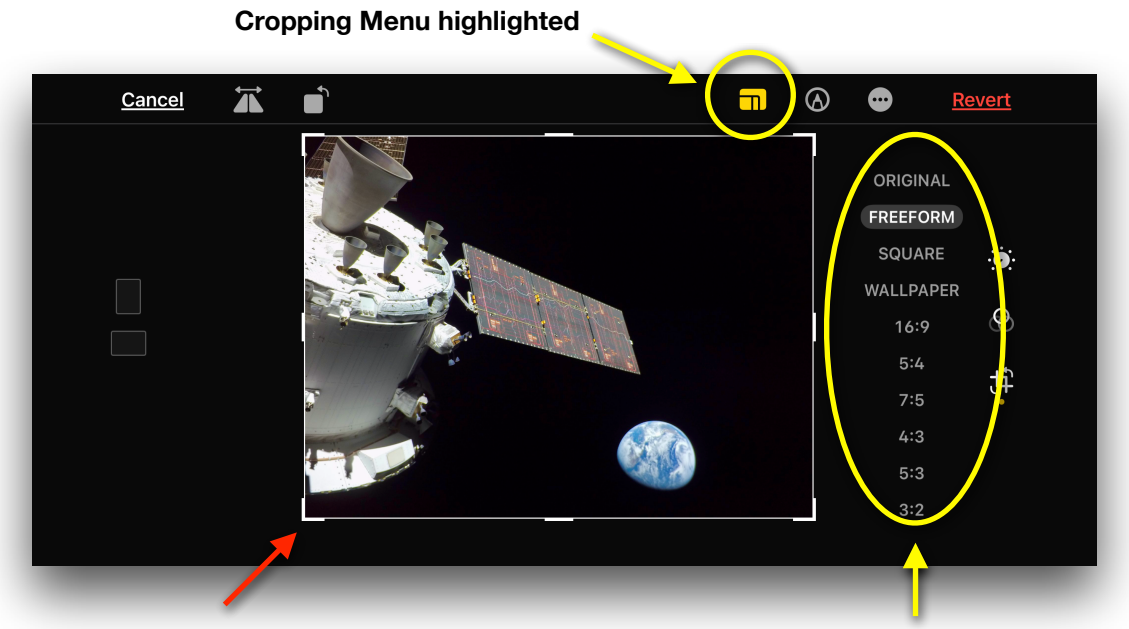

**Can easily change shape by dragging corners Can pick a preset shape of photo**